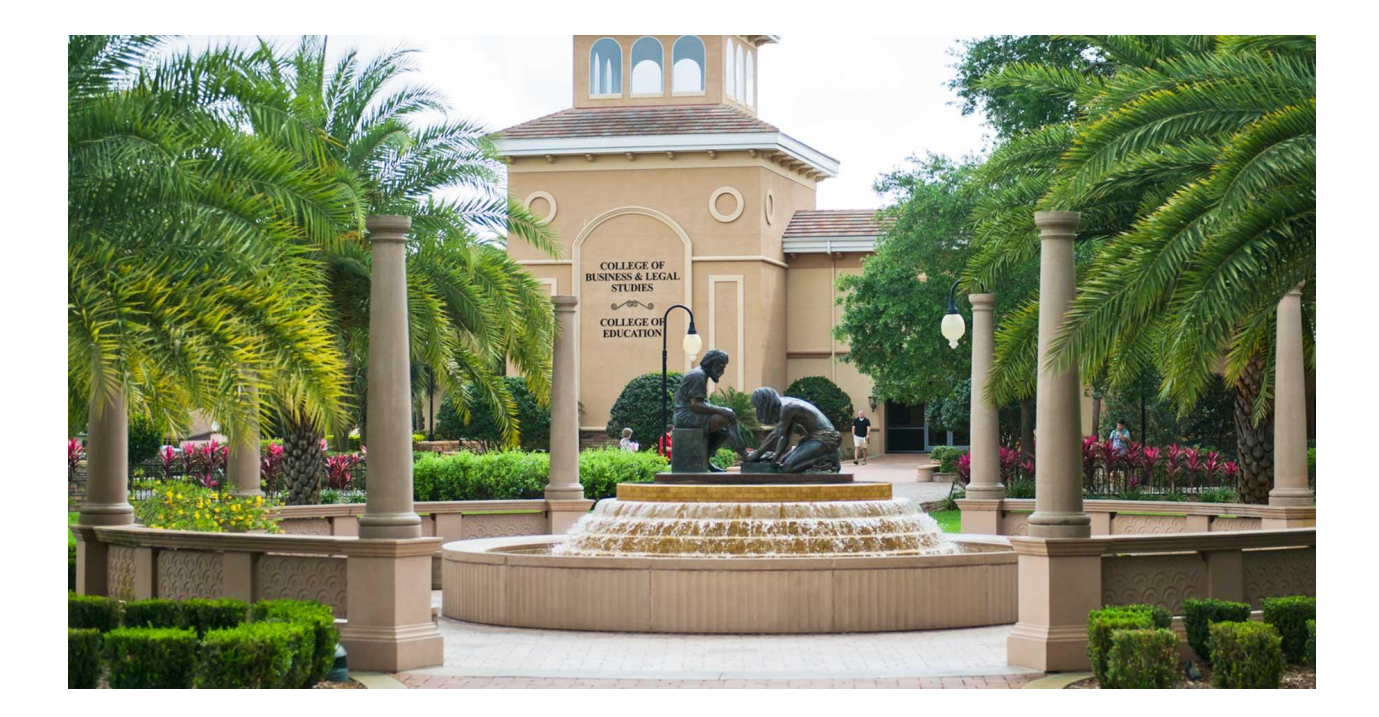

Student Financial Services

Phone Phone appts: 863.667.5018 calendly.com/seusfs

Email [sfs@seu.edu](mailto:sfs@seu.edu)

Address Student Financial Services 1000 Longfellow Blvd (Addison) Lakeland, FL 33801

A complete guide to understanding the financial aid process and on how to navigate the internet portals.

Student Financial Services

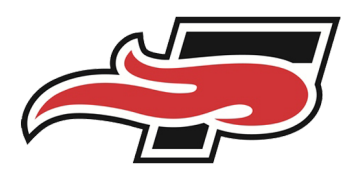

## **Checking NetPartner**

- Go to seu.edu
- Go to "View Your Award on the Bottom of the page under the financial tab
- Click "Check Your Status"
- Login to NetPartner:
	- If you forgot your pin, click forgot password and follow the directed steps
	- If you are a first time user, select "First Time User"
- Click on the Menu tab in the top left hand corner
	- Select "My Financial Aid" from the drop down to view your awards
	- Select "My Documents" to view your missing documents
		- If there are any documents marked as not received please take the time to fill these out
		- (i.e. Master Promissory Note and eEntrance Loan Counseling)
	- Select "Florida EASE Grant Application" to complete this from

*MISSING DOCUMENTS MUST BE COMPLETED FOR AID TO APPLY TO YOUR ACCOUNT.*

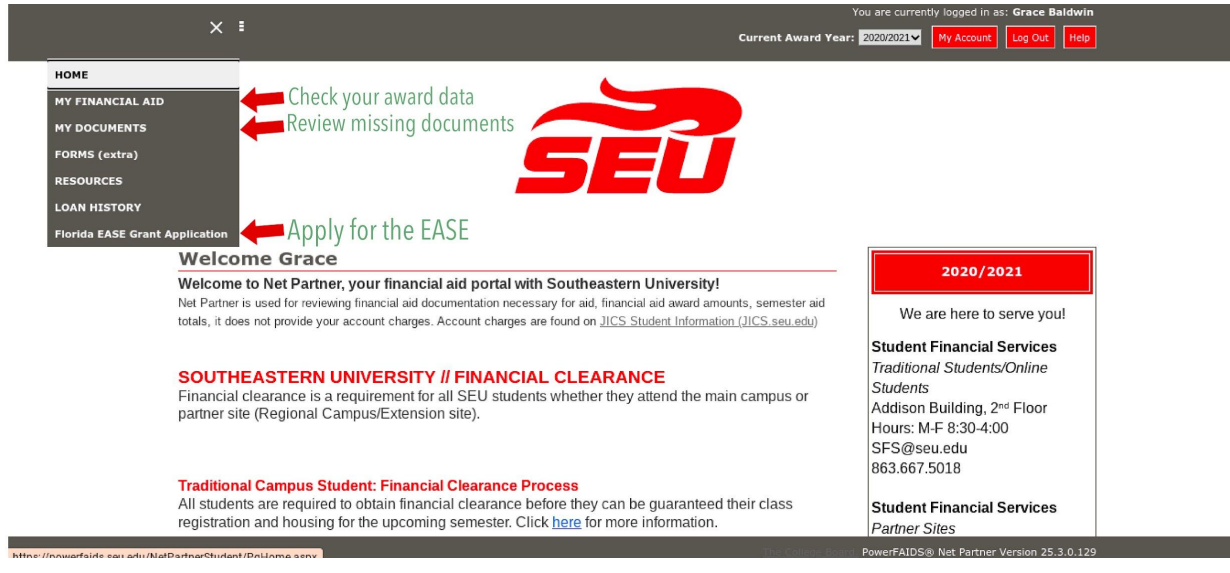

Student Financial Services

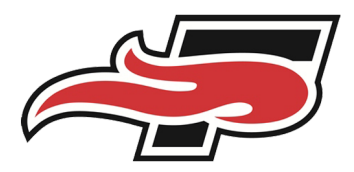

#### **REMINDER: Setting up Parent Portal**

For students to share student information with parents, guardians, or third parties, have them log into JICS, click on the tab at the top labeled "Parent Access" then click on the "Define New Permissions" at the bottom of the page.

- [https://jics.seu.edu/ICS/Parent\\_Access/](https://jics.seu.edu/ICS/Parent_Access/)
- Options to give access for:
	- Academic records
	- Financial Aid Awards
	- Class Schedule
- Resident Information
- Student Account Information

*\*\*Parent Portal permissions are available only at the discretion of the Student. The student, not campus personnel, is the only person able to grant permission to view any portion of the student's data.*

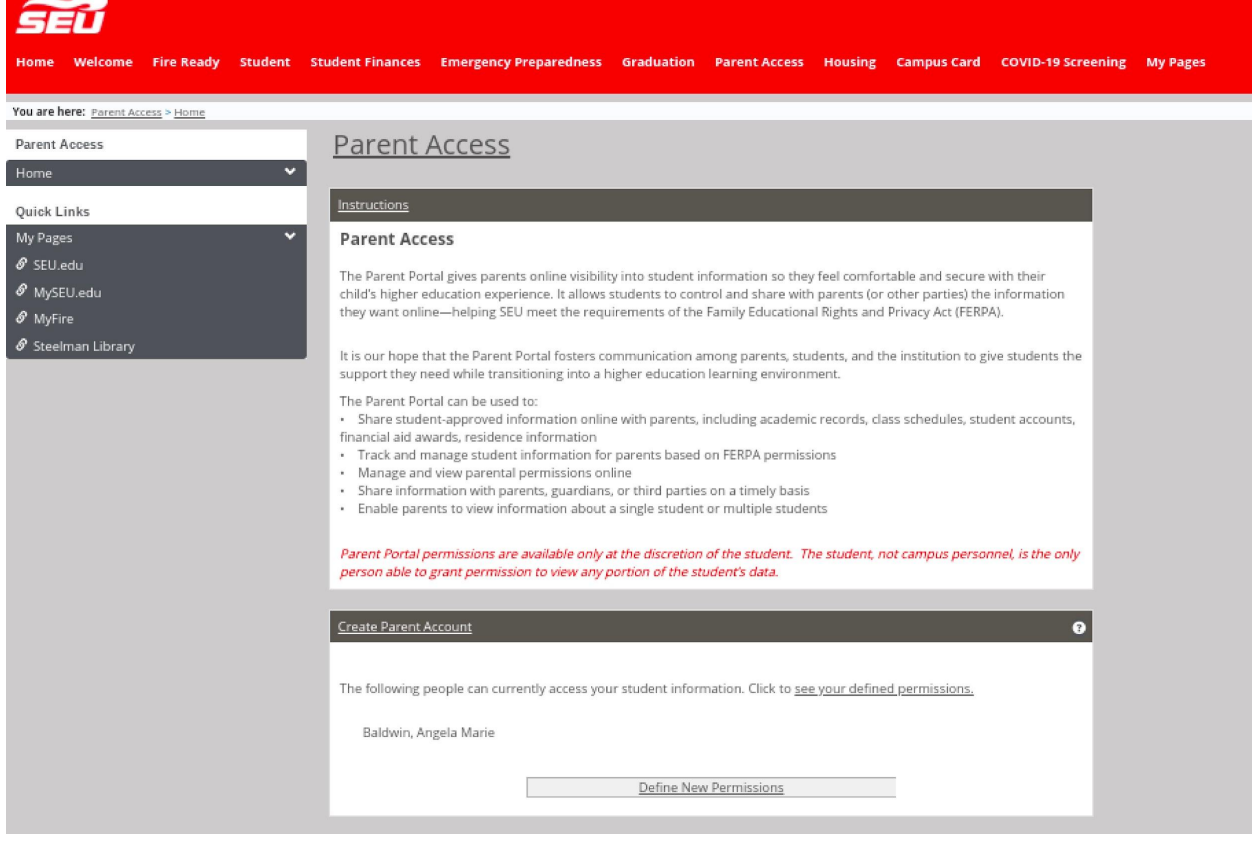

Student Financial Services

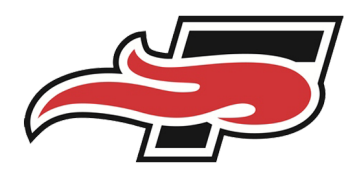

### **Checking Balance**

- Go to seu.edu
- Click "Login" at the top right corner of the page
- Login:
	- Username example for student Jane Mary Smith (jmsmith)
	- Password is your SEU 20 character password
- Select the "JICS" app icon and login
- Select the "Student Finances" tab
- Scroll down to "My Account Info", select "Nelnet Student Financial Information"
- Parallel to the "Accounts Receivable line will be your balance.
	- If this is a negative balance this means you have overpaid and will be receiving a refund from our office
	- If you select the underlined amount this will pull up an account breakdown

set up a payment plan.

· You can also give your parent or guardian access to your account information from within the Nelnet application.

My Account Info

#### **My Account Info**

Clicking the link below will allow you to Check Your Balance, Make a Payment, or Enroll in a Payment Plan.

Nelnet Student Financial Information

Student Financial Services

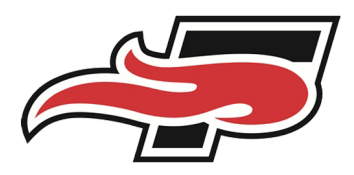

#### **Making Direct Payments via JICS**

- Log into JICS
- Select the "Student Finances" tab
- Scroll down and select "Nelnet Student Financial Information"
- Select "Make a Payment"

\*\* Credit Card Transactions will charge a 2.9% convenience fee, but you can bypass this by having the *funds drawn directly out of your banking account through electronic check.*

## **Making Payments via <sup>a</sup> Payment Plan**

Southeastern offers 3, 4 & 5 month payment plans each semester.

#### Semester enrollment fee \$50

Website: <https://mycollegepaymentplan.com/southeastern/> or through JICS portal

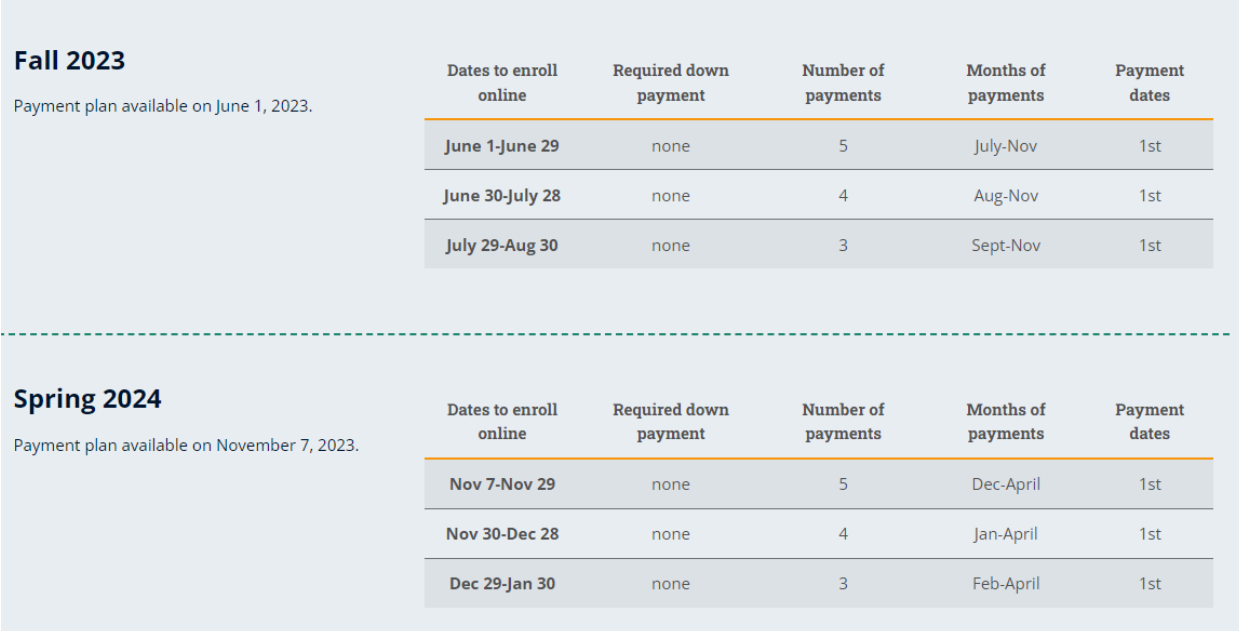

Student Financial Services

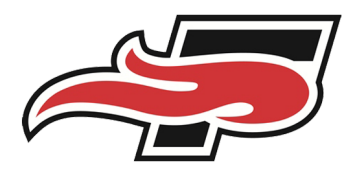

 $\bullet$ 

### **Setting Up Direct Deposit**

We have an online direct deposit (ACH) enrollment process for SEU students! You can now set up your direct deposit information with SEU directly from your JICS student account. If or when any money is due to be refunded to you, you'll want to be sure you are set up with direct deposit. This is the most efficient way to receive your funds.

#### **What are some of the benefits of setting up direct deposit?**

- Easy, secure & expedited access to your funds if/when money is due back to you.
- No paper checks (which are more easily lost and take longer to access and clear your bank)
- Proactively setting up your direct deposit now helps prevent delays in receiving your funds

#### **What's next?**

- Log into your JICS student account
- Go to the "Student Finances" tab
- Scroll to the bottom and click the green box that says "Set Up Direct Deposit"
- Students must have a U.S. bank to establish direct deposit

#### Direct Deposit (ACH)

 $\Delta\:\,$  You have not signed up for direct deposit. The direct deposit feature will enable Southeastern University to send any refunds directly into your bank account instead of sending a check through the mail. To sign up for direct deposit, have the routing and bank account numbers for the checking or savings account you wish to use. \*\*NOTICE\*\* We are only able to deposit to US banks.

Set Up Direct Deposit Account

Student Financial Services

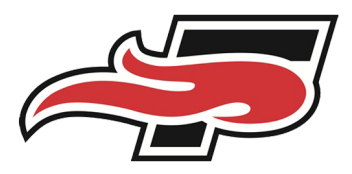

### **Student Loans**

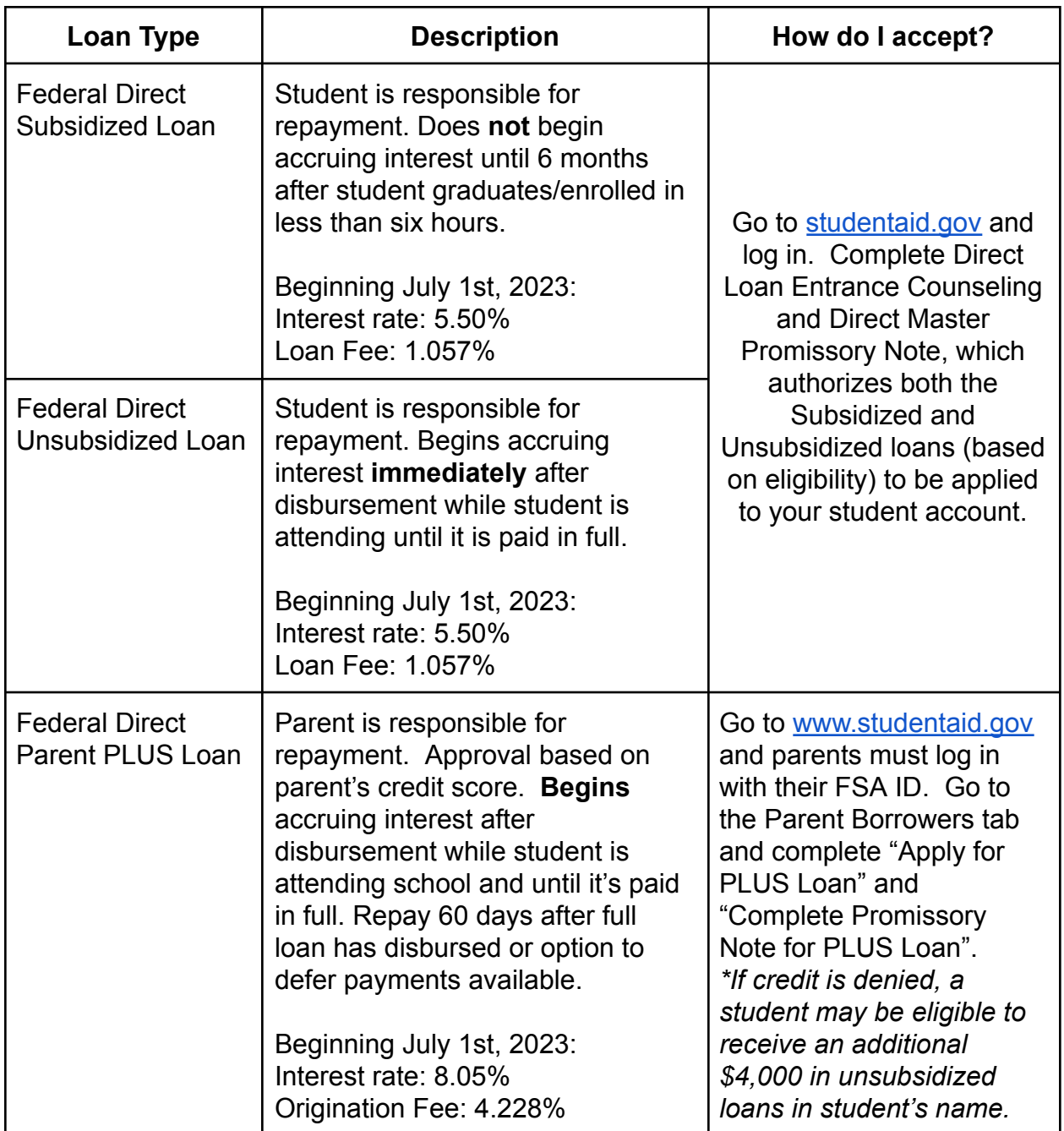

Student Financial Services

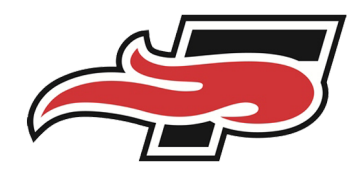

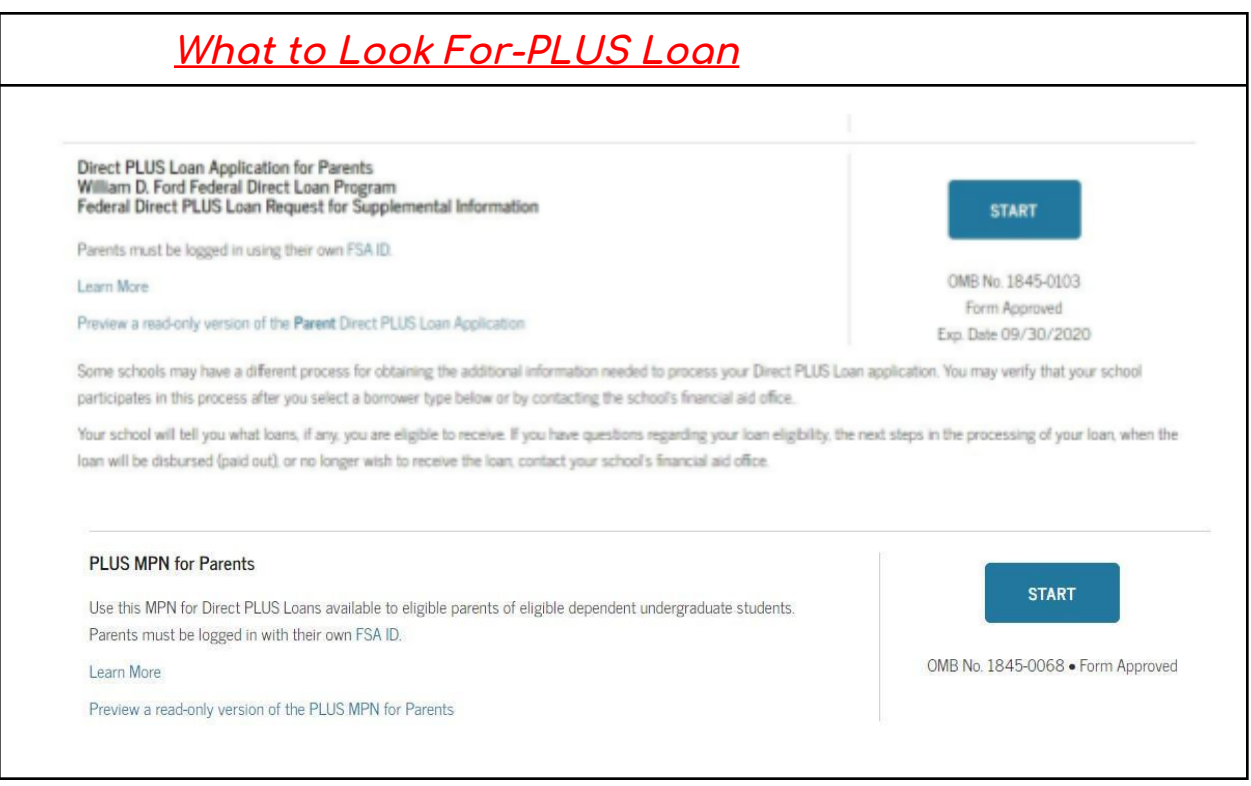

# **How Do I Decline Loans?**

Once the loan documents (Entrance Counseling and Master Promissory) are completed these loans will be considered accepted. If you wish to decline the loans please email student financial services [\(sfs@seu.edu\)](mailto:sfs@seu.edu) to confirm you will be declining the loans.

### **When Do I Complete these Documents?**

As soon as possible. Loans will not originate and disburse until the SFS Office has received the required documents from you. Once we receive documents and the loan originates, the funds will be applied to your Southeastern Student Account. Loans can only be originated during the current semester. Contact your loan servicer for questions regarding repayment options.

### **Finding Your Loan Balances and Repayment Options**

Go to studentaid.gov to find your loan service provider. Here you can login, renew documents, find repayment options, and check interest accruement.